# 构建自己的 Cubieboard Debian Linux

soloforce 汇编整理

2013 年 11 月 8 日

#### 摘要

本文在 x86-64 Ubuntu Linux 上为 Cubieboard——包括 A10-Cubieboard、A20-Cubieboard2 以 及最新的 A20-Cubieboard3(即 Cubietruck) 构建一个基于 armhf 的 Debian Linux,包括 SPL、 U-BOOT、内核 (Kernel)、根系统 (ROOTFS)。授人以渔是就是授人以自由——本文合适的阅读者是喜 欢操刀折腾系统的爱好者或者相关从业者,如果您仅仅想体验一下 Cubieboard 系列产品或是直接利用 Cubietech 团队及社区的成果, 那么您可以选择安装官方发布版或社区发布版。Cubieboard 是一套出 色的开源硬件平台方案,而得益于开源社区的群策群力、协和共荣,Cubieboard 软件系统也可以通过自 己下载现成的软件或代码配置、编译起来,最终形成一个可用的嵌入式 Linux 系统。

关键字**:** 嵌入式**,Cubieboard,** 构建**, Debian Linux**

## 目录

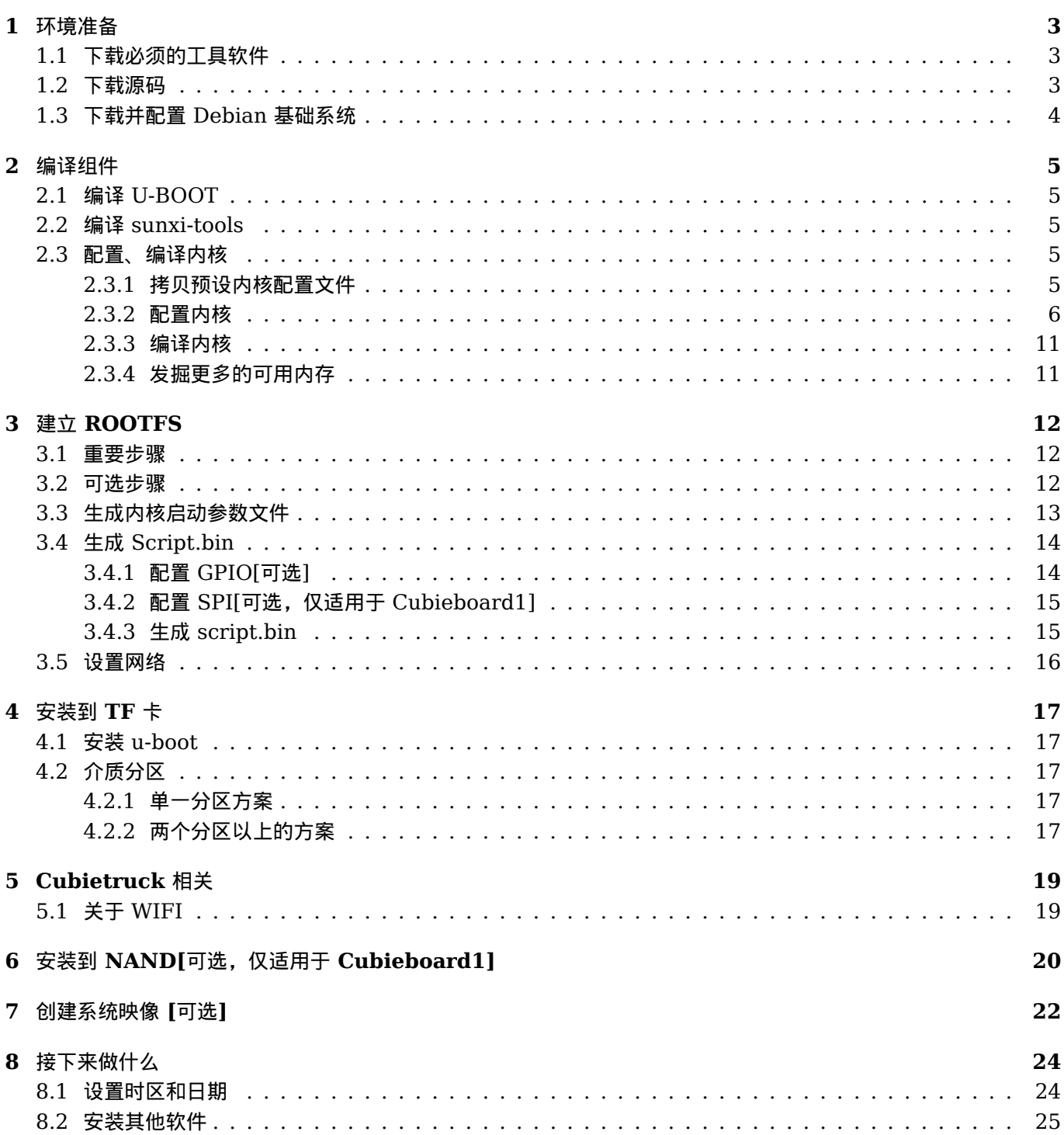

目录

#### **1** 环境准备

本文在一台运行着 Lubuntu64-12.10 上开始构建目标系统;若非特别说明,下文的构建方法适用 Cubieboard1、 Cubieboard2 以及 Cubieboard3, 您必须明确自己使用的板子类型, 并选择相对应的构建方法。为了最大限度地 节约时间,我们先把必须下载的东西下载好,然后再进一步阐释;要下载的内容分为三部分,这三部分彼此不干扰, 所以可以同时进行。我们用 root 用户在指定的目录下进行所有操作:

- *•* 工作目录为 \$WORK DIR
- *•* 目标系统 ROOTFS 目录为 \$ROOTFS DIR

笔者的设定如下:

```
# WORK_DIR=/home/soloforce/develop/cubieboard
```
# ROOTFS\_DIR=\$WORK\_DIR/chroot-armhf

此外,本文用阴影区域代表命令或文件内容;因为页幅限制,有的行末尾有"\" 折行符,表示该行尚未结束, 在下一 行继续——所以折行符不算是命令或文件内容的一部分。

#### **1.1** 下载必须的工具软件

```
# apt-get install build-essential libncurses5-dev u-boot-tools \
  qemu-user-static debootstrap git binfmt-support libusb-1.0-0-dev pkg-config
```
# apt-get install gcc-arm-linux-gnueabihf

#### **1.2** 下载源码

从 github 下载 spl&u-boot、内核源码、sunxi 工具包等。注意内核源码超过 1.5G,耗时最长。如果您曾经下载 过这些代码,记得分别用 git pull 更新后再进行后续操作,因为代码仓库每天都有变化。

# cd \$WORK\_DIR # git clone https://github.com/cubieboard/u-boot-sunxi.git -b cubie/sunxi # git clone https://github.com/cubieboard/sunxi-tools.git # git clone https://github.com/cubieboard/sunxi-boards.git

对于 Cubieboard1,下载以下内核源码:

# git clone https://github.com/cubieboard/linux-sunxi.git -b cubie/sunxi-3.4

对于 Cubieboard2,下载以下内核源码:

# git clone https://github.com/cubieboard2/linux-sunxi.git -b sunxi-3.4-cb2

对于 Cubieboard3,下载以下内核源码:

# git clone https://github.com/cubieboard2/linux-sunxi.git -b sunxi-3.4-ct-dev

#### **1.3** 下载并配置 **Debian** 基础系统

# mkdir \$ROOTFS\_DIR # cd \$ROOTFS\_DIR # debootstrap --foreign --arch armhf wheezy .

- # cp /usr/bin/qemu-arm-static usr/bin/
- # LC ALL=C LANGUAGE=C LANG=C chroot . /debootstrap/debootstrap --second-stage
- # LC\_ALL=C LANGUAGE=C LANG=C chroot . dpkg --configure -a

到此为止,Debian 基础系统已经配置好了;现在可以把 \$ROOTFS DIR 保存为一个压缩包,以备日后之用。

# cd \$ROOTFS\_DIR # tar jcpvf ../debian-rootfs-armhf-clean.tar.bz2 \*

## **2** 编译组件

#### **2.1** 编译 **U-BOOT**

# cd \$WORK\_DIR/u-boot-sunxi

# make distclean CROSS\_COMPILE=arm-linux-gnueabihf-

对于 Cubieboard1,这样编译

# make cubieboard CROSS\_COMPILE=arm-linux-gnueabihf-

对于 Cubieboard2, 则这样编译

# make cubieboard2 CROSS\_COMPILE=arm-linux-gnueabihf-

对于 Cubietruck(Cubieboard3), 则这样编译

# make cubietruck CROSS\_COMPILE=arm-linux-gnueabihf-

#### **2.2** 编译 **sunxi-tools**

sunxi-tools 提供了 fexc、nand-part 等工具,在系统安装、定制的过程中可能会用到,所以可以先编译它们。因 为这些工具常常在宿主系统上(x86-64 Ubuntu Linux)来针对目标设备、目标系统运行,所以可以把它们编译为 x86-64 的可执行文件。

```
# cd $WORK_DIR/sunxi-tools
# make
```
#### **2.3** 配置、编译内核

**2.3.1** 拷贝预设内核配置文件

```
对于 Cubieboard1
```

```
# cd $WORK_DIR/linux-sunxi
```

```
# cp arch/arm/configs/sun4i_defconfig .config
```
#### 对于 Cubieboard2

- # cd \$WORK\_DIR/linux-sunxi
- # cp arch/arm/configs/sun7i\_defconfig .config

#### 对于 Cubieboard3

- # cd \$WORK\_DIR/linux-sunxi
- # cp arch/arm/configs/cubieboard3\_defconfig .config

#### **2.3.2** 配置内核

下面开始配置内核,这是一个非常冗繁的过程,您必须足够耐心和仔细;而且,配置一个新的内核往往做不到一次性 成功,可能需要多次测试内核才能达到您的目的——还是那句话:要足够耐心和仔细!

# make ARCH=arm menuconfig

配置的选项很关键,要着重注意以下几项:

- *•* SATA 硬盘支持
- *•* GPIO 支持
- *•* 无线网络支持
- *•* USB 网卡支持
- *•* Tun/Tap 设备支持
- *•* 摄像头支持
- *•* 红外线支持
- *•* USB 串口设备支持
- *•* HDMI 输出支持

下面是一些笔者为 Cubieboard2 的内核进行配置的截图

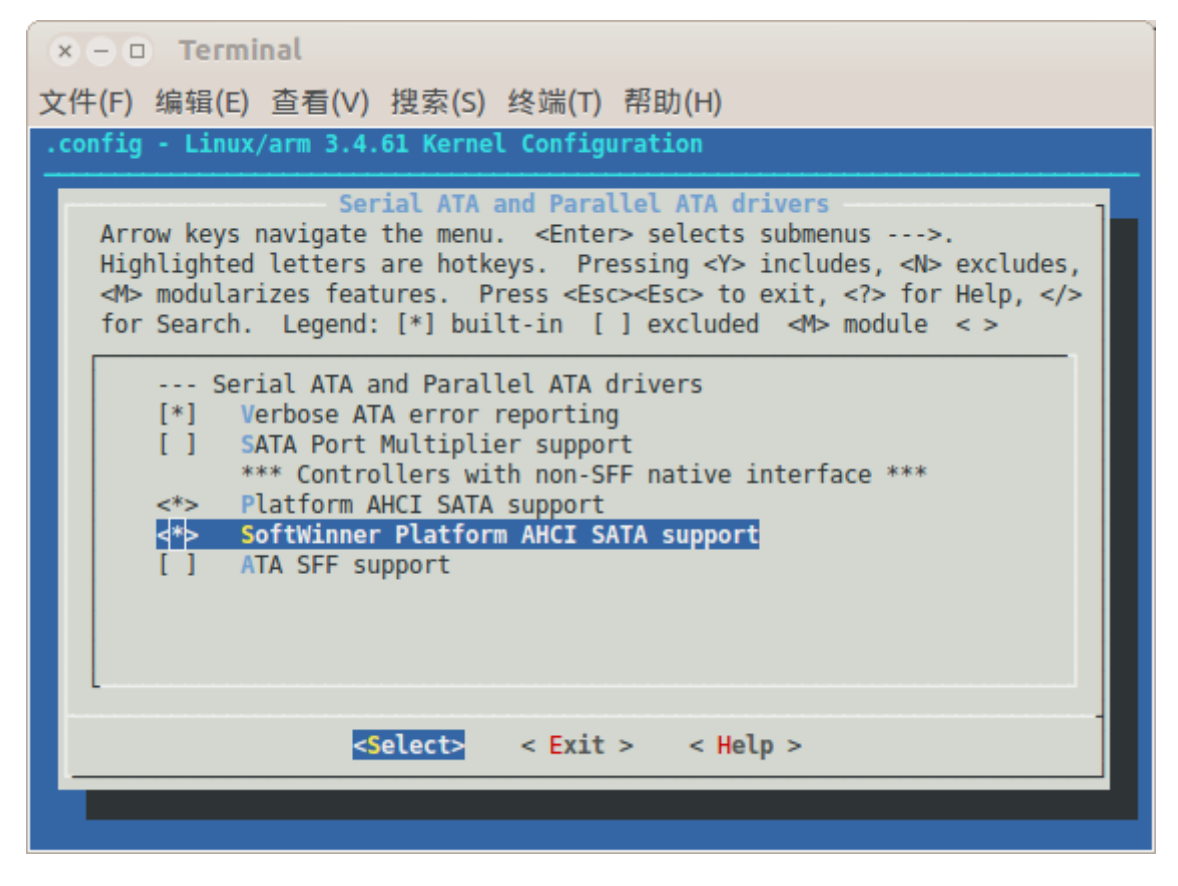

图 1: Device Drivers ---> Serial ATA and Parallel ATA drivers ---> SoftWinner Platform AHCI SATA support

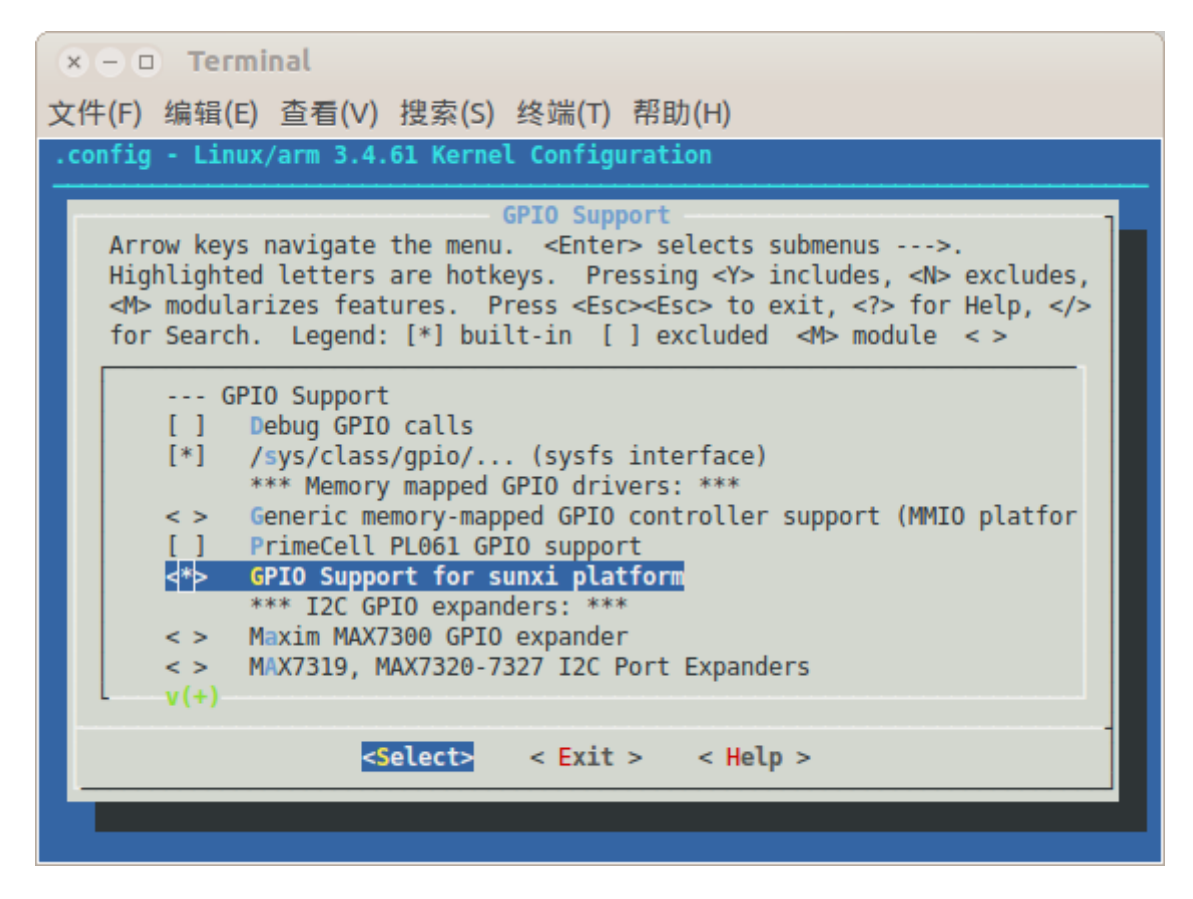

图 2: Device Drivers ---> GPIO Support ---> GPIO Support for sunxi platform

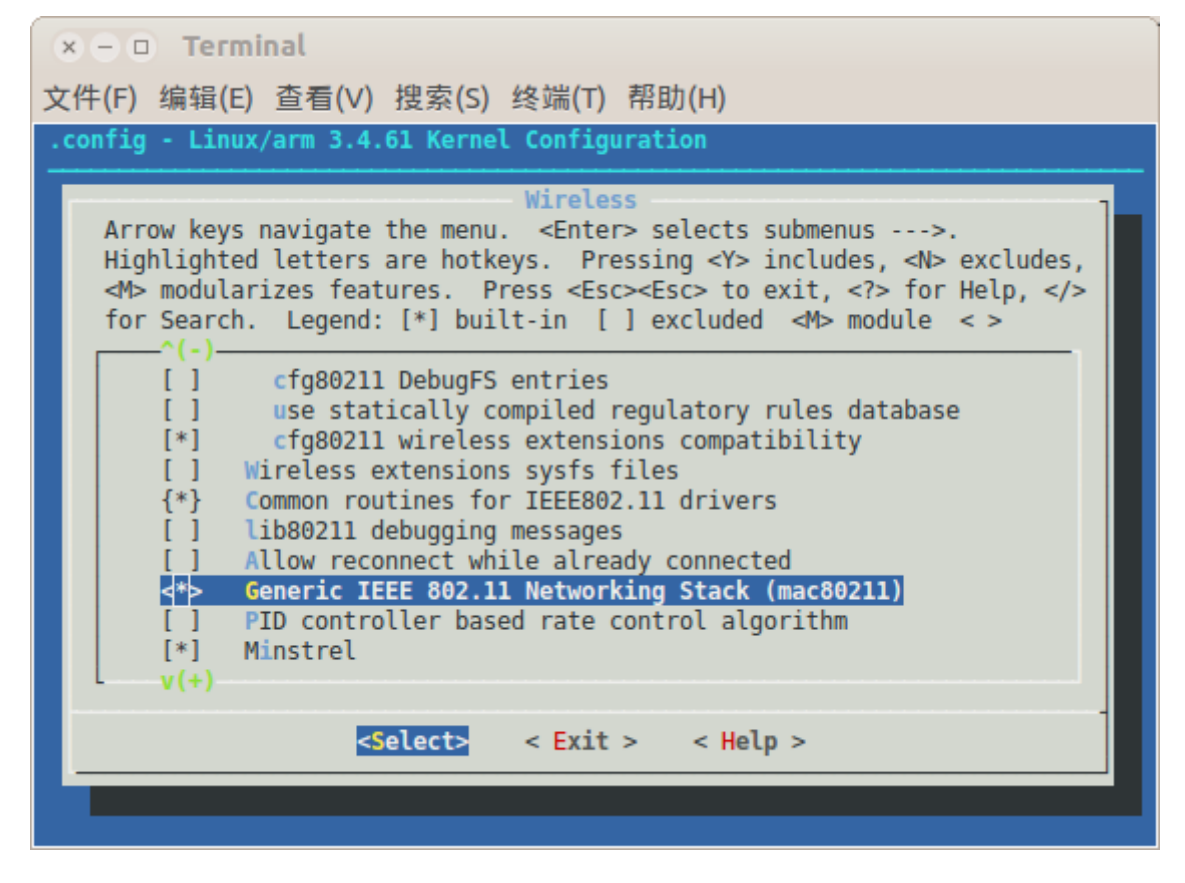

图 3: Networking support ---> Wireless ---> Generic IEEE 802.11 Networking Stack (mac80211)

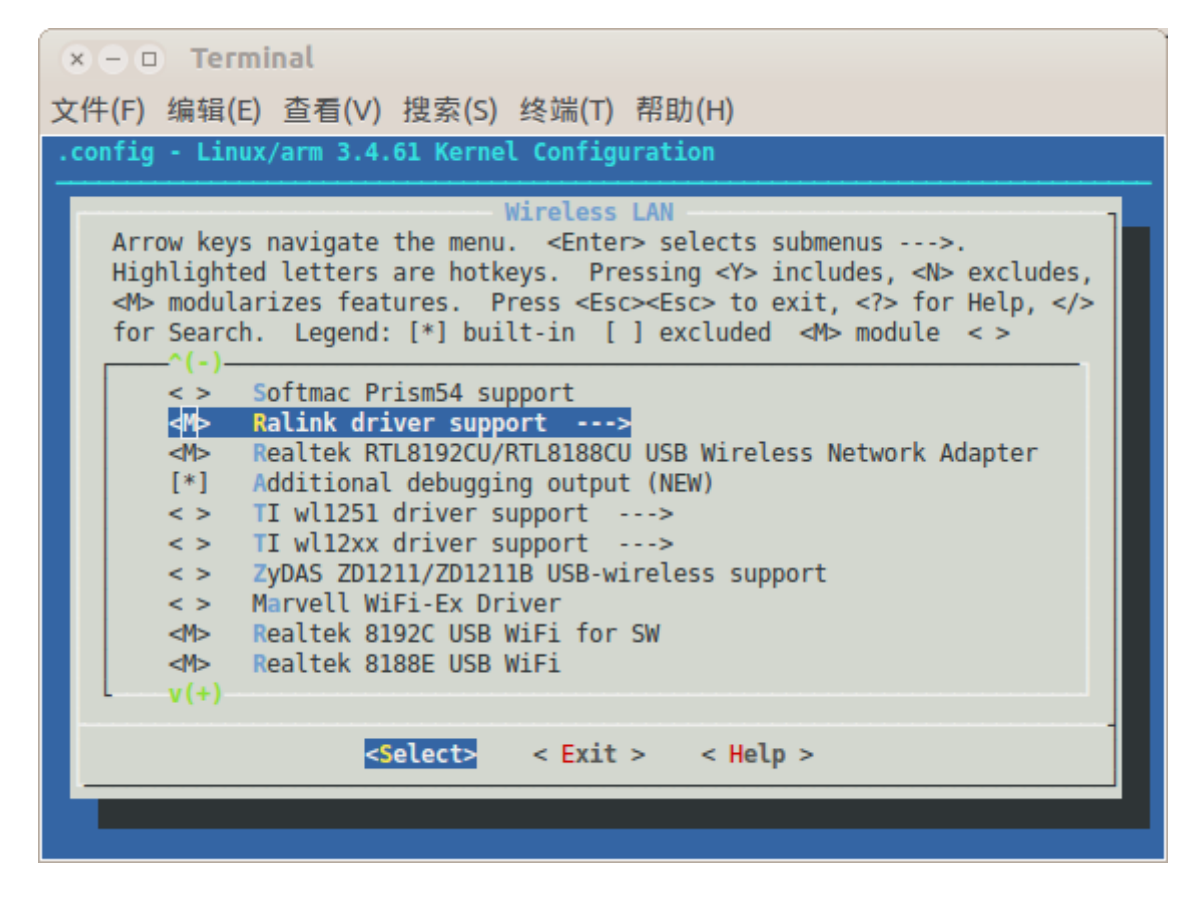

图 4: Device Drivers ---> Network device support ---> Wireless LAN ---> Ralink driver support

![](_page_9_Picture_68.jpeg)

图 5: Device Drivers ---> Network device support ---> Universal TUN/TAP device driver support

![](_page_9_Figure_5.jpeg)

图 6: Device Drivers ---> Multimedia support ---> Video capture adapters ---> V4L USB devices ---> USB Video Class (UVC)

![](_page_10_Picture_38.jpeg)

图 7: Device Drivers ---> Input device support ---> Keyboards ---> sunxi IR support

| $x - 1$ Terminal                                                                                                    |
|----------------------------------------------------------------------------------------------------|
| 文件(F) 编辑(E) 查看(V) 搜索(S) 终端(T) 帮助(H)                                                                                                    |
| .config - Linux/arm 3.4.61 Kernel Configuration                                                                                                    |
| USB Serial Converter support<br>Arrow keys navigate the menu. <enter> selects submenus ---&gt;.<br/>Highlighted letters are hotkeys. Pressing <y> includes, <n> excludes,<br/><m> modularizes features. Press <esc><esc> to exit, <? > for Help, <br/>for Search. Legend: <math>[*]</math> built-in [ ] excluded <math>\langle A \rangle</math> module <math>\langle A \rangle</math></esc></esc></m></n></y></enter> |
| USB KOBIL chipcard reader<br>$\leq$ ><br><> USB MCT Single Port Serial Driver<br><> USB Metrologic Instruments USB-POS Barcode Scanner Driver<br><> USB Moschip 7720 Serial Driver<br><> USB Moschip 7840/7820 USB Serial Driver<br><> USB Motorola Phone modem driver<br><> USB Navman GPS device                                                                                                    |
| k† USB Prolific 2303 Single Port Serial Driver<br><> USB Ours Technology Inc. 0Ti-6858 USB To RS232 Bridge Contr<br><> USB Qualcomm Auxiliary Serial Port Driver<br>$v(+)$                                                                                                    |
| $\leq$ Select> < Exit > < Help >                                                                                                    |
|                                                                                                    |

图 8: Device Drivers ---> USB support ---> USB Serial Converter support ---> USB Prolific 2303 Single Port Serial Driver

![](_page_11_Picture_112.jpeg)

图 9: Device Drivers ---> Graphics support ---> Support for frame buffer devices ---> HDMI Driver Support(sunxi)

#### **2.3.3** 编译内核

现在可以开始编译内核及模块了

# make -j5 ARCH=arm CROSS\_COMPILE=arm-linux-gnueabihf- uImage modules

#### **2.3.4** 发掘更多的可用内存

Cubieboard 的默认内核配置文件中提供了 mali-GPU 支持,并为 X11、DRI、Framebuffer 保留了 200 多兆内 存,这些内存将无法被用户使用;如果想把 Cubieboard 作为一个无显示输出的服务器使用,那么这些保留内存应 当释放出来供用户使用,此时必须修改内核的配置,使其中包含如下选项(修改时可在 menuconfig 中按'/' 键来搜 索相关选项),然后再重新编译内核:

CONFIG\_SUN4I\_G2D=n CONFIG\_FB\_SUNXI\_RESERVED\_MEM=n CONFIG\_SUN4I\_G2D\_MODULE=n CONFIG\_FB\_SUNXI\_RESERVED\_MEM=n CONFIG SUNXI MALI RESERVED MEM=n CONFIG\_DRM\_MALI=n CONFIG\_MALI=n CONFIG\_MALI400=n

## **3** 建立 **ROOTFS**

除非特别说明,本节的所有操作都在 \$ROOTFS DIR 下面进行,所以我们进入该目录先:

# cd \$ROOTFS\_DIR

#### **3.1** 重要步骤

Debian rootfs 基础系统已经在前文下载安装, 现在要进一步配置。首先且最重要的是设置管理员密码和主机名称:

# chroot . passwd # echo "Cubieboard" > etc/hostname # echo "127.0.0.1 Cubieboard" >> etc/hosts

#### 内核模块安装,这是最关键步骤:

# cp \$WORK\_DIR/linux-sunxi/arch/arm/boot/uImage boot/ # make -C \$WORK\_DIR/linux-sunxi INSTALL\_MOD\_PATH=`pwd` ARCH=arm \ CROSS\_COMPILE=arm-linux-gnueabihf- modules\_install

设置串口调试终端参数,这也是很重要的哦:

# echo T0:2345:respawn:/sbin/getty -L ttyS0 115200 vt100 >> etc/inittab

#### 配置并更新软件源:

```
# echo deb http://http.debian.net/debian/ wheezy main contrib non-free > etc/apt/sources.list
# echo deb http://security.debian.org/ wheezy/updates main contrib non-free >> etc/apt/sources.list
# chroot . apt-get update
# chroot . apt-get upgrade
```
#### **3.2** 可选步骤

安装 Open SSH Server

```
# chroot . apt-get install openssh-server
```
#### 安装 locales

- # chroot . apt-get install locales
- # echo "en\_US.UTF-8 UTF-8" > etc/locale.gen
- # echo "zh CN.UTF-8 UTF-8" >> etc/locale.gen
- # chroot . locale-gen

您还可以依样安装其他软件,比如 wifi tools、wpasupplicant、USB 无线网卡的固件(本人用的是巴法络 (BUFFALO) WLI-UC-GNM NANO 迷你无线网卡,一款 mini 型支持软 AP 的 USB 无线网卡)

# chroot . apt-get install wireless-tools wpasupplicant firmware-ralink

#### **3.3** 生成内核启动参数文件

Cubieboard 支持多种启动参数设定方案,本文介绍两种。笔者采用的是方案二,因为修改参数更为简便:-)

*•* 方案一:利用 boot.scr。

编辑 \$ROOTFS DIR/boot/boot.cmd 如下(切记具体内容要根据用户实际情况而定,如 root 分区的位置设定):

setenv bootargs console=ttyS0,115200 hdmi.audio=EDID:0 disp.screen0\_output\_mode=EDID:1280x1024p60 \ root=/dev/mmcblk0p1 rootwait panic=10 \${extra} ext2load mmc 0 0x43000000 boot/script.bin ext2load mmc 0 0x48000000 boot/uImage bootm 0x48000000

然后生成 boot.scr

# mkimage -C none -A arm -T script -d boot/boot.cmd boot/boot.scr

#### *•* 方案二:利用 uEnv.txt

我们也可以用 uEnv.txt 文件设定启动参数——不再需要 boot.scr 文件了,删除之。编辑 \$ROOTFS DIR/boot/uEnv.txt (没有就创建一个,切记具体内容要根据用户实际情况而定,如 root 分区的位置)

mmcboot=fatload mmc 0 0x43000000 script.bin || fatload mmc 0 0x43000000 evb.bin; \ fatload mmc 0 0x48000000 uImage; if fatload mmc 0 0x43100000 uInitrd;  $\setminus$ then bootm 0x48000000 0x43100000; else bootm 0x48000000; fi uenvcmd=run mmcboot bootargs=console=ttyS0,115200 console=tty0 disp.screen0\_output\_mode=EDID:1280x1024p50 \ hdmi.audio=EDID:0 root=/dev/mmcblk0p1

#### **3.4** 生成 **Script.bin**

我们先把.fex 文件拷贝到 \$ROOTFS\_DIR/boot 中。对于 Cubieboard1, 如下操作:

# cp \$WORK\_DIR/sunxi-boards/sys\_config/a10/cubieboard.fex boot/script.fex

对于 Cubieboard2, 如下操作:

# cp \$WORK\_DIR/sunxi-boards/sys\_config/a20/cubieboard2.fex boot/script.fex

对于 CubieTruck, 则:

# cp \$WORK\_DIR/sunxi-boards/sys\_config/a20/cubietruck.fex boot/script.fex

#### **3.4.1** 配置 **GPIO[**可选**]**

喜欢玩外设控制的用户可以在此时配置 GPIO 端口。本文配置了靠近 SATA 口的 30 个可用扩展端口:编辑 \$ROOTFS DIR/boot/script.fex,在最后加上如下一节:

![](_page_14_Picture_174.jpeg)

![](_page_15_Picture_165.jpeg)

#### **3.4.2** 配置 **SPI[**可选,仅适用于 **Cubieboard1]**

如果需要 SPI 支持, 可以在内核选项中选中 SPI for sun 支持。然后再修改 script.fex 并重新生成 script.bin 即 可。编辑 \$ROOFS DIR/boot/script.fex,修改相关内容如下:

```
[spi0_para]
spi used = 1
spi_cs_bitmap = 1
spi_cs0 = port:PI10<2><default><default><default>
spi_sclk = port:PI11<2><default><default><default>
spi_mosi = port:PI12<2><default><default><default>
spi_miso = port:PI13<2><default><default><default>
[spi_devices]
spi\_dev\_num = 1[spi_board0]
modalias = "spidev"
max_speed_hz = 12000000
bus\_num = 0chip\_select = 0mode = 3full_duplex = 0manual cs = 0
```
#### **3.4.3** 生成 **script.bin**

好的,又到关键的一步了,深呼吸一下,键入下面的指令:

# \$WORK\_DIR/sunxi-tools/fex2bin boot/script.fex boot/script.bin

#### **3.5** 设置网络

现在设置网络参数,编辑 etc/network/interfaces,下面的配置是动态获取 IP 的设置

# interfaces(5) file used by ifup(8) and ifdown(8) auto lo iface lo inet loopback

auto eth0 iface eth0 inet dhcp

下面的配置则是设定固定 IP 的设置

auto lo iface lo inet loopback

auto eth0 iface eth0 inet static address 10.0.0.10 netmask 255.255.255.0 network 10.0.0.0 broadcast 10.0.0.255 gateway 10.0.0.1

如果需要设定无线网卡,可以在追加如下配置(假定无线网卡的设备名为 wlan0,且系统要安装软件包 wirelesstools、wpasupplicant )

auto wlan0 iface wlan0 inet dhcp pre-up ip link set wlan0 up pre-up iwconfig wlan0 essid your-ap-ssid wpa-ssid your-ap-ssid wpa-psk your-ap-passwd

## **4** 安装到 **TF** 卡

笔者的 TF 卡设备名被认作/dev/sdc,实际值要视你自己的情况而定,一定要搞清楚 TF 卡对应的设备名,以避免不 必要的损失。

# CARD=/dev/sdc

#### **4.1** 安装 **u-boot**

清空前面 1M 左右的数据,为存放 u-boot 预留空间

# cd \$WORK\_DIR/u-boot-sunxi

- # dd if=/dev/zero of=\$CARD bs=1k count=1024
- # dd if=u-boot-sunxi-with-spl.bin of=\$CARD bs=1024 seek=8

#### **4.2** 介质分区

为 TF 卡分区, 本文没有用 sfdisk 工具,而是用了 fdisk 工具。分区有两种方案:

#### **4.2.1** 单一分区方案

笔者采用的即是单一分区方案,文件系统格式必须是内核支持的格式(即相关驱动要编译进内核而不是编译成模块), 如 ext3、ext4,执行如下操作:

# fdisk \$CARD ...(进行分区操作)... # mkfs.ext4 \${CARD}1

拷贝整个 ROOTFS 到 TF 卡

# cd \$ROOTFS DIR

- # mount \${CARD}1 /mnt
- # tar --exclude=qemu-arm-static -cf . | tar -C /mnt -xvf -
- # sync && umount /mnt

#### **4.2.2** 两个分区以上的方案

如果把 TF 卡分成两个分区(或两个以上分区,类同),此时最好把第一个分区格式化为 vfat 格式,否则可能无法启 动(笔者曾碰到过这样的情形),并且要设定 \$ROOTFS DIR/etc/fstab 内容如下:

```
/dev/mmcblk0p1 /boot vfat defaults 0 2
/dev/mmcblk0p2 / ext4 defaults,noatime 0 1
```
同时记得修改 \$ROOTFS DIR/boot/uEnv.txt,指定 root 分区设备为 mmcblk0p2

bootargs=console=ttyS0,115200 console=tty0 disp.screen0\_output\_mode=EDID:1280x1024p50 \ hdmi.audio=EDID:0 root=/dev/mmcblk0p2

#### 然后拷贝整个 ROOTFS 到 TF 卡

# cd \$ROOTFS\_DIR # mount \${CARD}2 /mnt # mkdir /mnt/boot # mount \${CARD}1 /mnt/boot # tar --exclude=qemu-arm-static -cf - . | tar -C /mnt -xvf - # sync && umount /mnt/boot && umount /mnt

如果没有意外的话——您自己动手丰衣足食得到的 Cubieboard Debian Linux TF 卡版本或许已经可以运行了, 只 是还没把 TF 卡插到 Cubieboard 上测试而已!

## **5 Cubietruck** 相关

## **5.1** 关于 **WIFI**

Cubietruck 采用 AP6210 的 Bluetooth+WIFI 模块 (bchdmd), 所以在编译内核的时候必须选中以下驱动:

![](_page_19_Picture_6.jpeg)

图 10: Device Drivers ---> Network device support ---> Wireless LAN ---> Broadcom 4329/30 wireless cards support

还有几点要注意:首先,不要选中 *Enable WiFi control function abstraction* ,可能是相应的功能尚未完善会导 致冲突;其次,模块 bchdmd 依赖的 AP6210 固件默认是缺失的,需要自己拷贝到目标系统的/lib/firmware/ap6210/下 面,这些固件可以从官方发布的 Lubuntu 系统 ( http://dl.cubieboard.org/software/a20-cubietruck/lubuntu/ ) 中拷贝出来;第三,bchdmd 还依赖 gpio-sunxi,必须在内核中选中之。

为了在启动内核时自动加载 WIFI 相应模块,可以编辑*/etc/modules*,加入如下几行

gpio\_sunxi bchdmd

系统重启后检查*/sys/class/net/wlan0* 是否成功创建,是的话就可以通过 iwconfig、ifconfig、wpasupplicant 等工具配置无线网卡了。

## **6** 安装到 **NAND[**可选,仅适用于 **Cubieboard1]**

一旦确认 TF 卡上新构建的 Debian Linux 系统已经处于可用状态,我们可以进一步把这个系统安装到 Cubieboard 内置的 4G Nand Flash 里面,这样做的好处是……总之有好处。如果您希望继续折腾,请坚持看下去——所要做的 事情比想像的要简单。

作为区分,"PC#" 表示在构建 Cubieboard Debian Linux 系统的 PC 系统中执行命令,而"TF Cubie#" 表示安 装在 TF 卡的 Cubieboard 系统中执行命令。

首先,把前文生成的 ROOTFS 打包

PC# cd \$ROOTFS\_DIR PC# tar jcvpf ../debian-rootfs-armhf.tar.bz2 ./

然后,下载 Cubieboard 的 Nand Bootloader 映像并安装之:

TF\_Cubie# wget https://cubieboard.googlecode.com/files/cubie\_nand\_uboot\_partition\_image.bin TF\_Cubie# dd bs=4096 if=cubie\_nand\_uboot\_partition\_image.bin of=/dev/nand

上述命令会把 bootloader 以及 boot 相关程序写入/dev/nand 中,并把 nand 分成两个分区 nanda, nandb。为 了确保写入成功,重启一下 Cubieboard。

TF\_Cubie# sync TF\_Cubie# reboot

等重启完毕后,就可以对 Nand 进行分区、格式化、挂载等操作了。如果需要重新分区的话可以用 nand-part 工 具, 在 sunxi-tools 里面可以找到, 可能要自行编译。

TF Cubie# mkfs.ext4 /dev/nandb TF\_Cubie# mkdir /mnt/nanda TF\_Cubie# mkdir /mnt/nandb TF\_Cubie# mount /dev/nanda /mnt/nanda TF\_Cubie# mount /dev/nandb /mnt/nandb

把前文生成的 debian-rootfs-armhf.tar.bz2, 从 PC 上发送到 Cubieboard 并解压缩到 nandb 上, 并拷贝 script.bin 到 nanda 分区

TF\_Cubie# tar jxpvf debian-rootfs-armhf.tar.bz2 -C /mnt/nandb TF\_Cubie# cp /mnt/nandb/boot/script.bin /mnt/nanda/

TF\_Cubie# rm /mnt/boot/uEnv.txt

优化 fstab, 减少 Nand 的擦写次数, 既提速又延长介质的使用时间: 把下面的指令加入到/mnt/etc/fstab

```
tmpfs /tmp tmpfs defaults,noatime,mode=1777 0 0
tmpfs /var/tmp tmpfs defaults,noatime,mode=1777 0 0
tmpfs /var/log tmpfs defaults,noatime,mode=0777 0 0
tmpfs /var/log/apt tmpfs defaults,noatime 0 0
```
注意,上面把/var/log 目录设定为 tmpfs,会导致系统及一些应用程序的日志无法持久保存,请酌情采用。 卸载文件系统,关闭系统和电源:

TF\_Cubie# umount /mnt/nanda TF\_Cubie# umount /mnt/nandb TF\_Cubie# sync && shutdown -h now

然后,拔掉 TF 卡,重开电源,启动进入 Nand 系统!

#### **7** 创建系统映像 **[**可选**]**

分享,是的,分享。如果您想把自己制作的系统分享给朋友们,可以参考本节。这里没有给出详细的指令说明,请自 行参考相关资源。

# cd \$WORK\_DIR

- # dd if=/dev/zero of=disk.img count=4000000 (此处为 2G 大小; 您可以自行修改)
- # losetup /dev/loop0 disk.img
- # dd if=/dev/zero of=/dev/loop0 bs=1k count=1024
- # cd \$WORK\_DIR/u-boot-sunxi
- # dd if=u-boot-sunxi-with-spl.bin of=/dev/loop0 bs=1024 seek=8

下面对映像设备进行分区,并检查一下第一个分区的偏移是否为 2048 个 block(每个 block 为 512Bytes)

# fdisk /dev/loop0 ... 分区动作... 这里分两个区, 第一个分区 64MB, 第二个分区占据所有剩余空间... # fdisk -l /dev/loop0 (查看分区的偏移量)

Disk /dev/loop0: 2048 MB, 2048000000 bytes 255 heads, 63 sectors/track, 248 cylinders, total 4000000 sectors Units = sectors of  $1 * 512 = 512$  bytes Sector size (logical/physical): 512 bytes / 512 bytes I/O size (minimum/optimal): 512 bytes / 512 bytes Disk identifier: 0x1408d14e

![](_page_22_Picture_202.jpeg)

#### 下面就可以把分区挂载起来,并拷贝系统了

# cd \$WORK\_DIR # losetup -d /dev/loop0 && losetup /dev/loop0 disk.img (重新关联一次) # losetup -o 1048576 /dev/loop1 /dev/loop0 (关联第一分区,1048576=512\*2048) # losetup -o 68157440 /dev/loop2 /dev/loop0 (关联第二分区,68157440=512\*133120) # mkfs.vfat /dev/loop1 # mkfs.ext4 /dev/loop2 # mount /dev/loop2 /mnt # mkdir /mnt/boot # mount /dev/loop1 /mnt/boot # cd \$WORK\_DIR/chroot-armhf # tar --exclude=qemu-arm-static -cf - . | tar -C /mnt -xvf - # sync && umount /mnt/boot && umount /mnt

# losetup -d /dev/loop2 # losetup -d /dev/loop1 # losetup -d /dev/loop0

好了, disk.img 已经完成, 您可以把它发布到网上了:-> 如果要安装到 TF 卡, 执行:

# dd if=disk.img of=\$CARD bs=4k

## **8** 接下来做什么

Cubieboard Debian Linux 的构建要告一段落了,拔下读卡器,拔下 TF 卡,插到 CuebieBoard 上,接上电源 (从 5V 口或者 miniUSB 口接入),接上 TTL 串口调试线,接通电源……然后,祈祷吧;-) 如果看到字符迅速滚动, 最后出现类似 login 的字样,恭喜您!若看到 panic 之类,然后所有的文字卡死不滚动了,那么,也恭喜您!您有 机会亲手 debug 一下了:-o

当然,即使系统已经可以启动了,也可能还没有达到您预期的要求,比如某个内核模块忘记编译进去了导致您 的 USB 网卡或者 USB WIFI 模块或者蓝牙模块没法工作——别急,您可以返回前面的步骤重新配置内核、编译内 核、安装内核及模块……迟早,您的系统在您的手下会越来越好用!

#### **8.1** 设置时区和日期

# rm /etc/localtime && ln -s /usr/share/zoneinfo/Asia/Shanghai /etc/localtime # date MMDDhhmmyyyy

Cubieboard1 和 Cubieboard2 没有引出 RTC, 所以无法通过 hwclock -w 保存系统时间, 解决办法是通过网络 来校正:

# apt-get install ntpdate # nano -w /etc/default/ntpdate

更改 ntpdate 文件如下:

```
NTPDATE_USE_NTP_CONF=no
NTPSERVERS="0.asia.pool.ntp.org 1.asia.pool.ntp.org 2.asia.pool.ntp.org 3.asia.pool.ntp.org"
NTPOPTIONS=""
```
#### 然后执行

# ntpdate-debian

现在设置开机启动 ntpdate, 在/etc/rc.local 文件的 exit 0 这一行之前加入:

ntpdate-debian &

Cubietruck 引出了 RTC, 也有板载时钟电池,这样日期设置的问题就自然解决了,不安装 ntpdate 也是可以的。

### **8.2** 安装其他软件

先记得更新一下软件源,然后就可以放心的 apt-get 了

# apt-get update

- # apt-get upgrade
- # apt-get install whatever-you-want

## 致谢

感谢 Cubietech 团队为我们带来如此好玩的产品!感谢 Cubieboard 社区的每一个人的贡献!本文参考了不少资料 文献,在文末给出的相关参考链接未能包含所有出处,请谅解。此外,限于笔者的知识和见识水平,文中必定存在谬 误,请方家好手不吝批评赐教!

## 参考文献

- [1] http://linux-sunxi.org/Building\_on\_Debian
- [2] http://linux-sunxi.org/FirstSteps
- [3] https://github.com/linux-sunxi/u-boot-sunxi/wiki
- [4] https://github.com/cubiebook/cubiebook/blob/master/chapter3/debian/debian.md